## **Updating the SX6 expansion firmware level**

## **About this task**

Perform the following steps to upgrade the firmware level on the SX6s in the frame(s).

**Attention:** Only perform these steps if the TS7500 has been upgraded or running V3 R2 software level.

## **Procedure**

- 1. Download the following firmware file from the link located in the "Download package" area of the same support website as where you downloaded these instructions. Save it to a directory on the VE console workstation.
	- **esm98D0.esm**
- 2. If Storage Manager 10 Client is already running, skip to step 4, otherwise, select **Start -> Programs -> Storage Manager 10 Client -> Storage Manager 10 Client**. You may see the following screen:

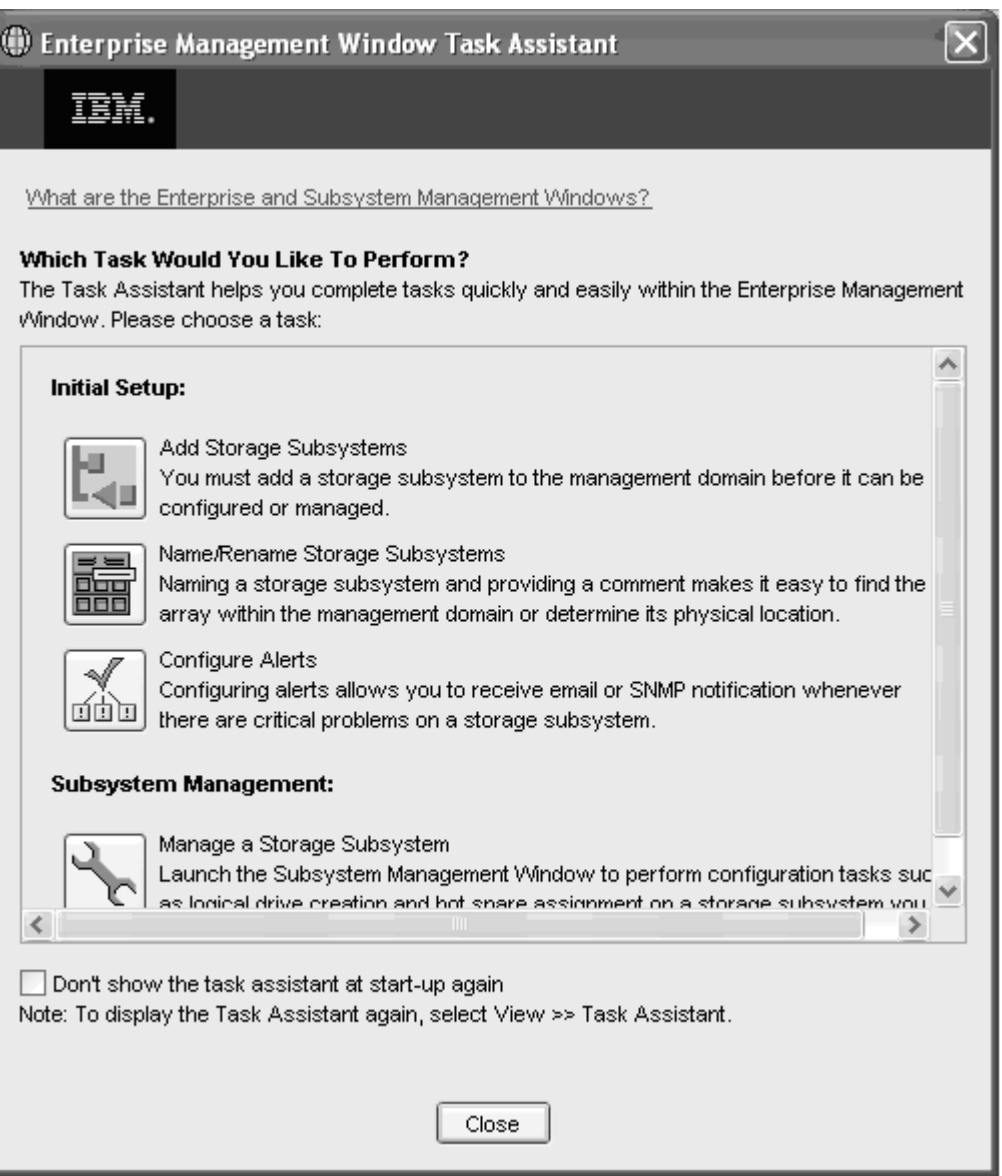

- 3. Click **Close**.
- 4. Select one or more enclosures.
- 5. From the Subsystem Management window, select **Advanced -> Maintenance -> Download -> ESM Firmware**.

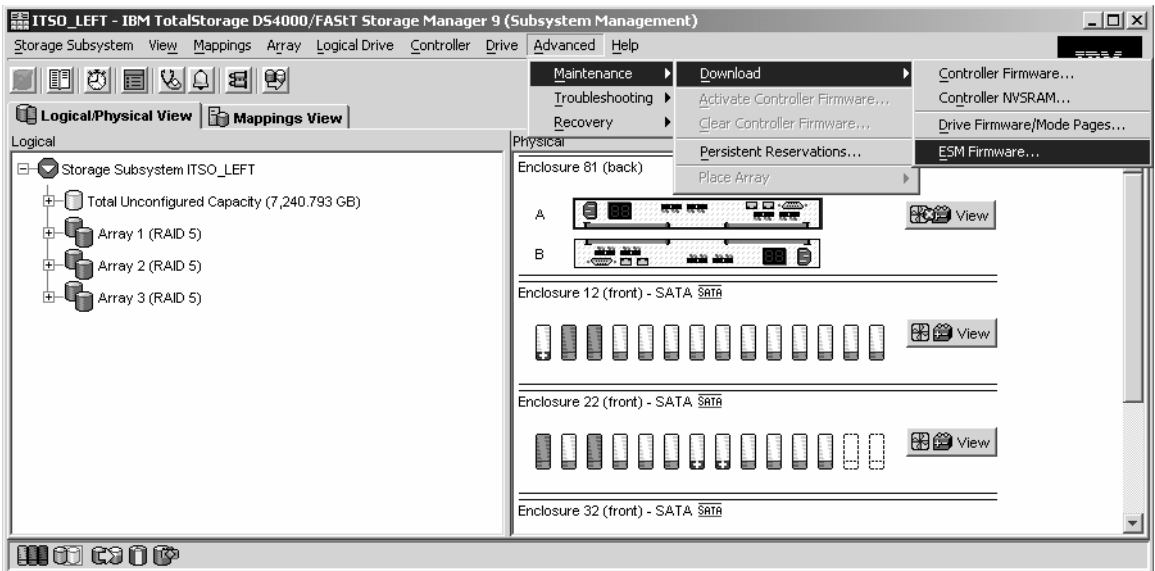

6. In the **Select Files** window, click **Browse** next to the **File** text box and navigate to locate where the file was saved in step 7.

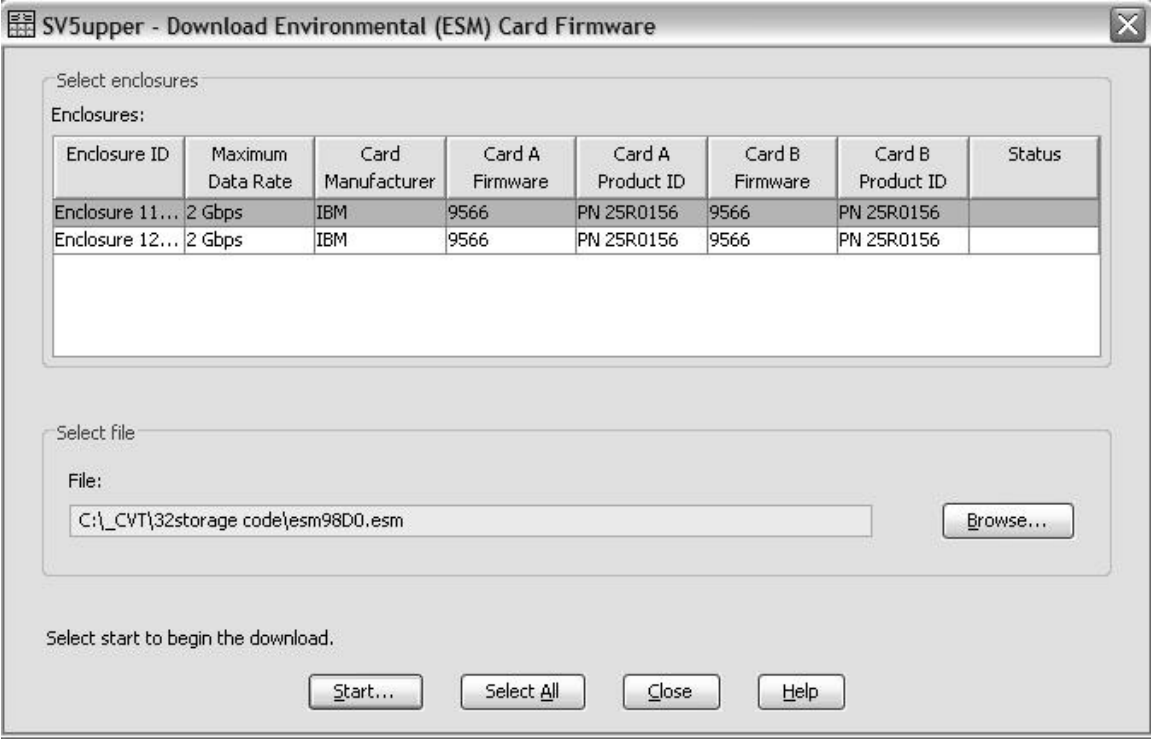

- 7. Select **esm98D0.esm** and click **Start**.
- 8. Confirm the selection and click **Yes**.
- 9. In the **status** field in the **Select enclosures** table, wait for the download for each enclosure to complete.
- 10. Close the Storage Manager 10 Client. The SV6 firmware has been upgraded.